## *How to add Packback to your FSCJ Courses*

[Follow along with this video instruction t](https://youtu.be/yn8B0sGuexo)o learn how you can go about enabling the Packback LTI in Canvas. If you'd prefer to read written instructions, scroll down just below the video for an indepth walk through.

## *Step-by-Step Instructions for How to Add Packback to Canvas*

- 1. To enable Packback in your course on Canvas, open the module/course where you'd like to enable Packback. Then, click Settings.
- 2. From here, click Navigation.
- 3. If your institution has enabled Packback as a tool that can be displayed in the navigation bar for a course, you should see Packback as an available tool at the bottom of the page, below your active navigation elements.
	- If you do not see Packback as an available tool, contact academy@fscj.edu and ask them to enable the "Navigation" placement for Packback in your course. If you need any assistance, please contact our team at help@packback.co .
- 4. To add Packback to your course, simply drag the item "Packback Questions" into the desired spot in the navigation bar and then click Save. You'll immediately see Packback Questions appear in the left-hand sidebar navigation for your course.
- 5. Click Packback on your navigation sidebar!

Select "Connect this course to Packback" and follow the instructions shown within Packback!

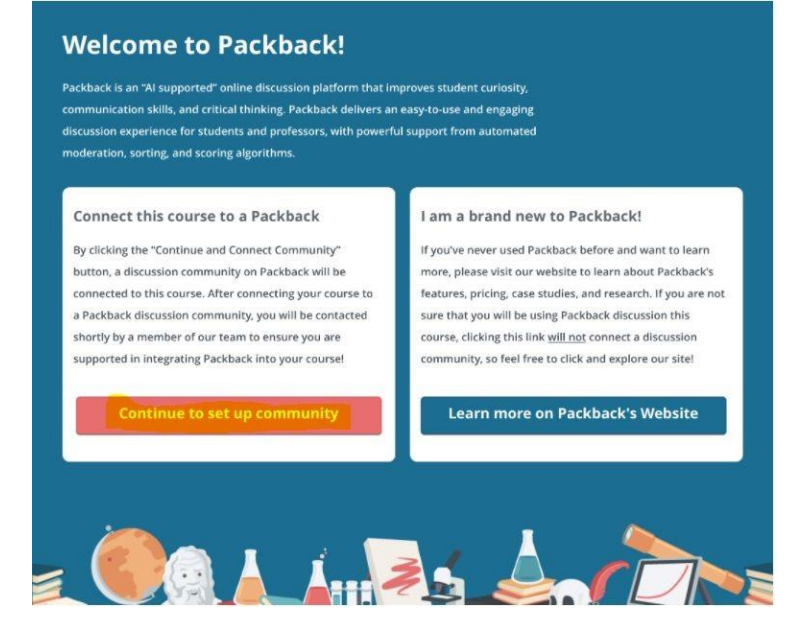

Need support? Contact Packback at help@packback.co